# **SAFEASSIGN – HOW TO SET**

## **Setting SafeAssign Settings**

1. In Assignment #2, click the down arrow then click **Edit.**

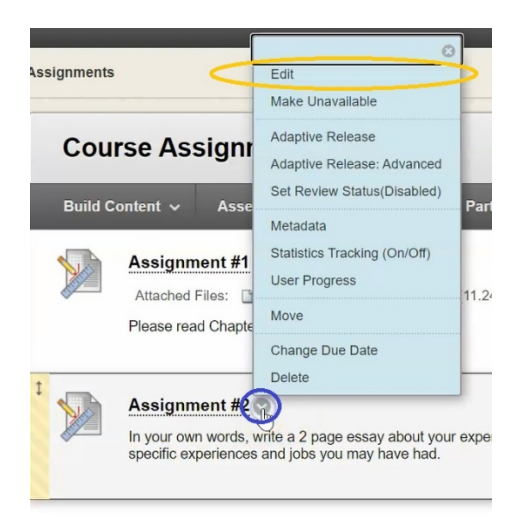

2. Scroll down until you get to the header **Submission Details**, Click on it.

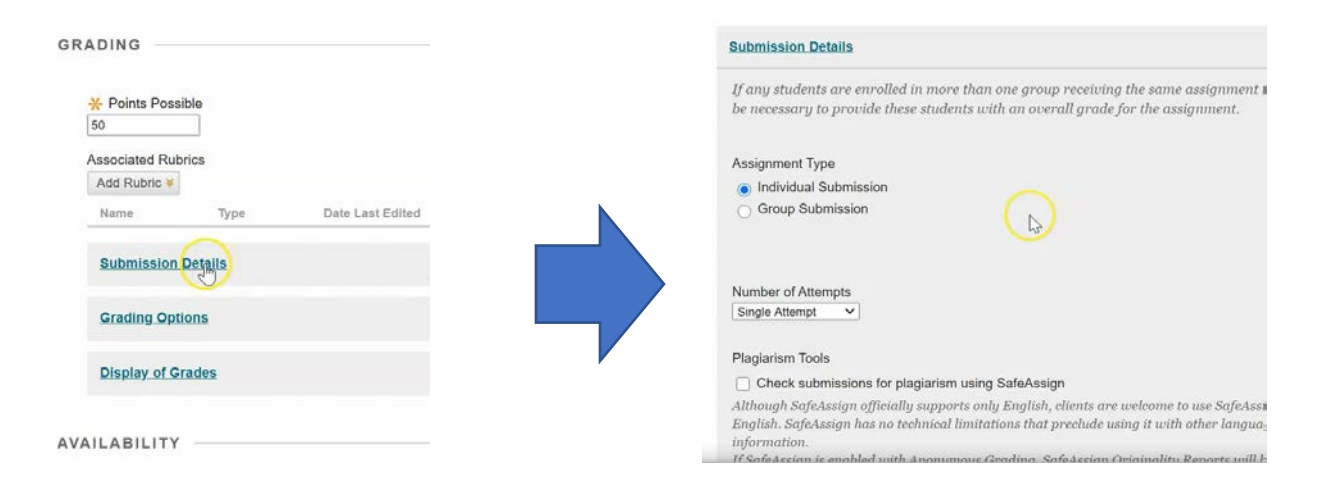

3. Under Plagiarism Tools, you will see "Check submission for plagiarism using SafeAssign". Check the box next to it, and then also click the next one that says "Allow students to view SafeAssign originality report for their attempts".

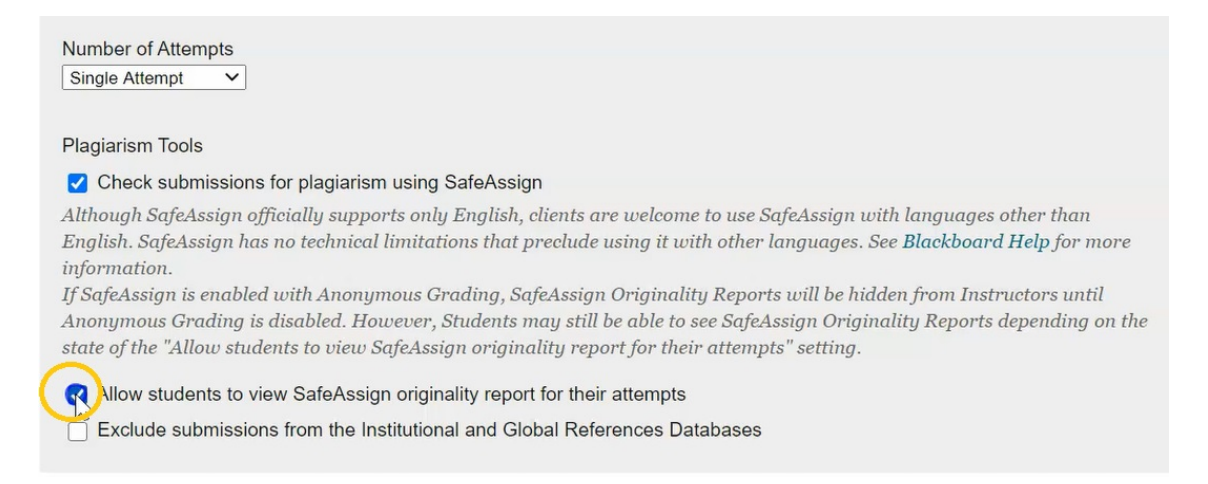

This allows the student to see the same report for their assignment that you will see as the teacher.

#### 4. Under Number of Attempts, select **Multiple**

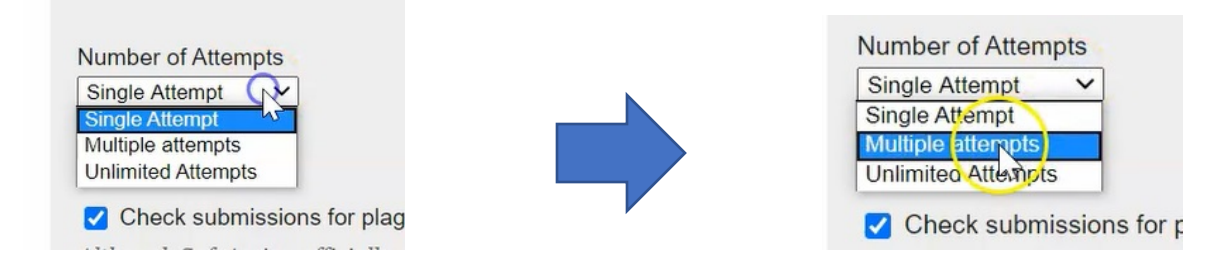

5. When using SafeAssign, teachers normally will allow students two attempts

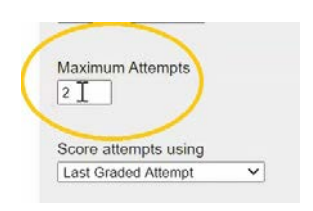

The first attempt they can submit and receive their originality report to then have an opportunity to fix their assignment and go back and resubmit it.

#### 6. When you are done, click **Submit**

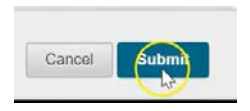

Assignment #2 now requires students to submit their assignment through SafeAssign.

## **What the Student Sees When They Submit Their Assignment**

For the students, there is no difference when submitting their assignment with the exception of one checkbox.

1. They navigate to the assignment…

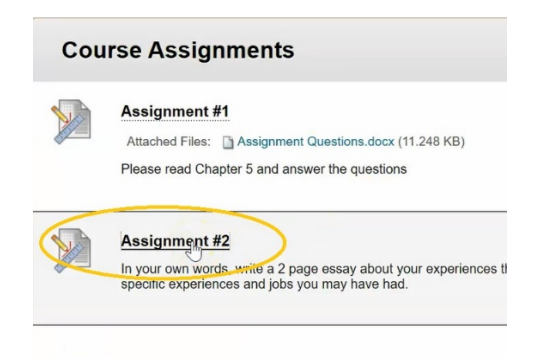

#### 2. They click on **Browse My Computer**

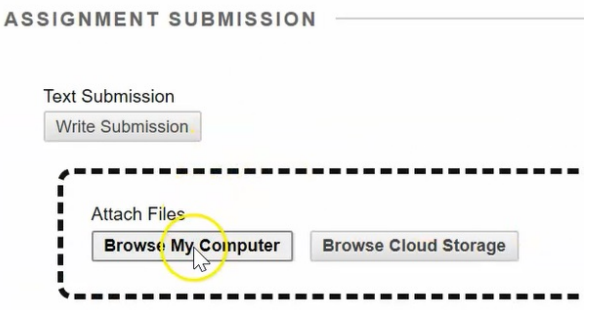

3. Choose the assignment they'd like to submit, and click Open

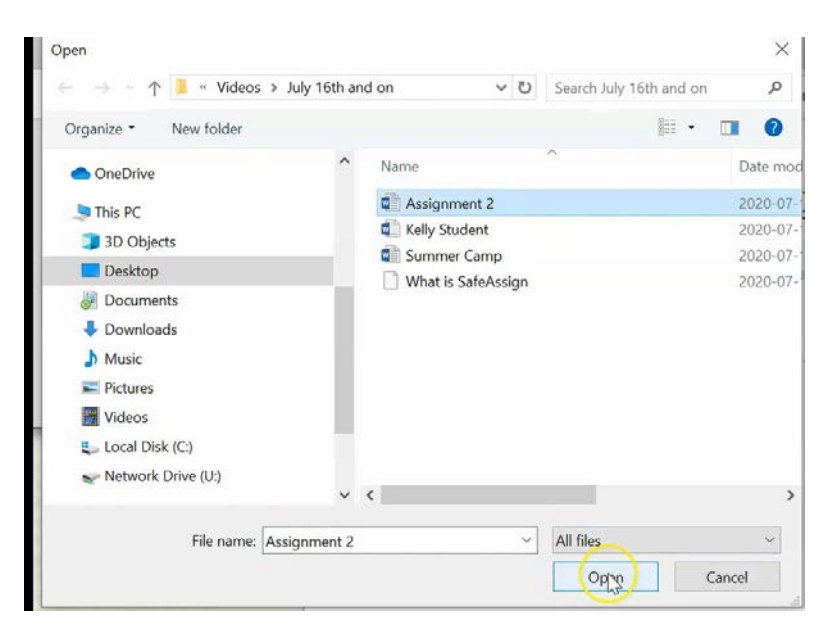

Only difference will be that, under Plagiarism Tools, they can select "I agree to submit my papers to the global reference database"

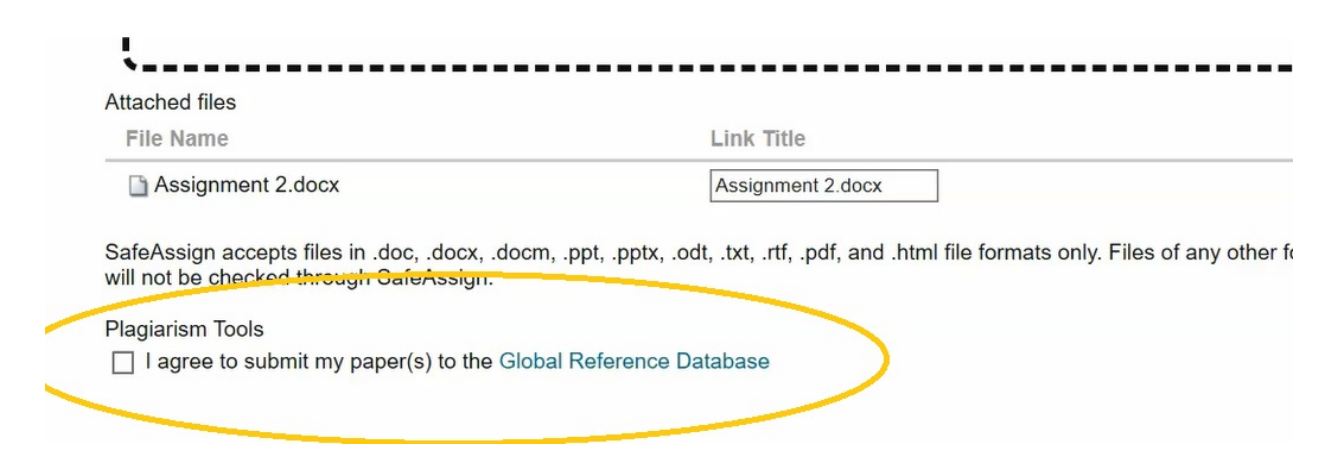

Even if a student does not check this box, the assignment will still be submitted through SafeAssign.

#### 4. When they're done they hit **Submit**

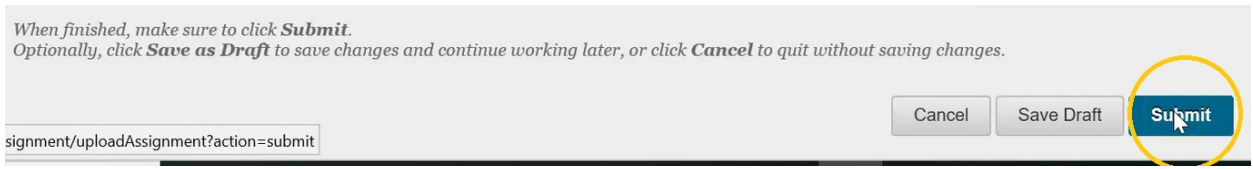

This is the students submission screen and its showing them that the report for SafeAssign is now in progress.

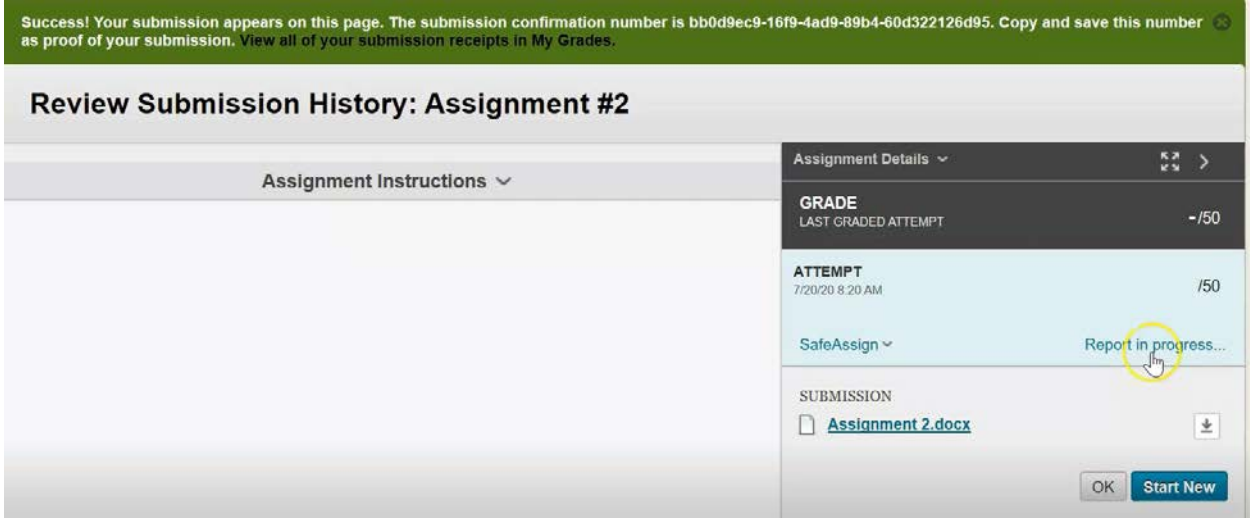

This report can take anywhere from 30 seconds, if it's a smaller assignment, up to 30 minutes or more if it's a large assignment.

## **Viewing Submitted Assignments Through SafeAssign**

As the instructor in the course, you have access to see the student's submission as well as their safe assign originality report.

1. Navigate to the Grade Center and select Full Grade Center.

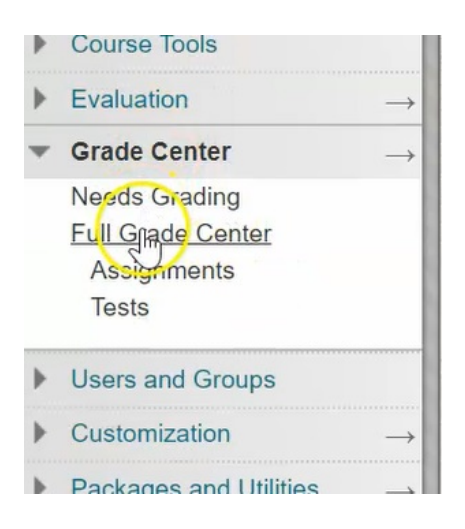

2. The last column shows our Assignment #2, with Test Student indicating a submission with this yellow circle with a white "!"

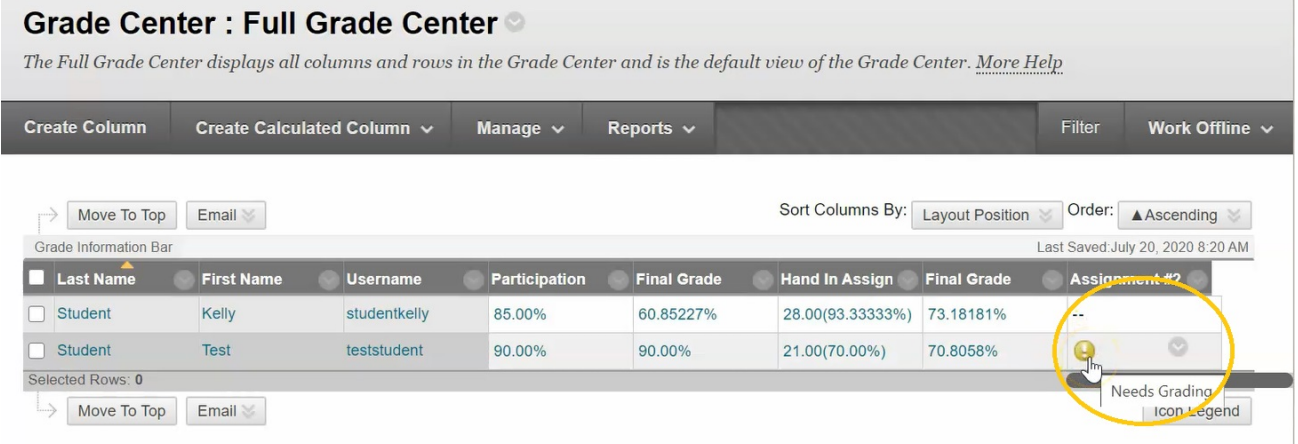

## 3. Click the down arrow and choose Attempt

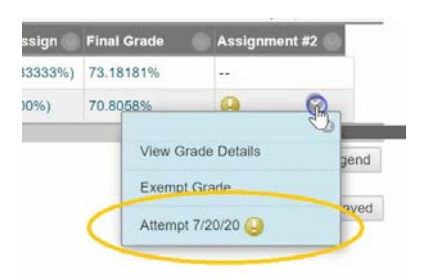

4. Here is the students submission that they sent in and on the right hand side you can see that SafeAssign has indicated a 26% overall match.

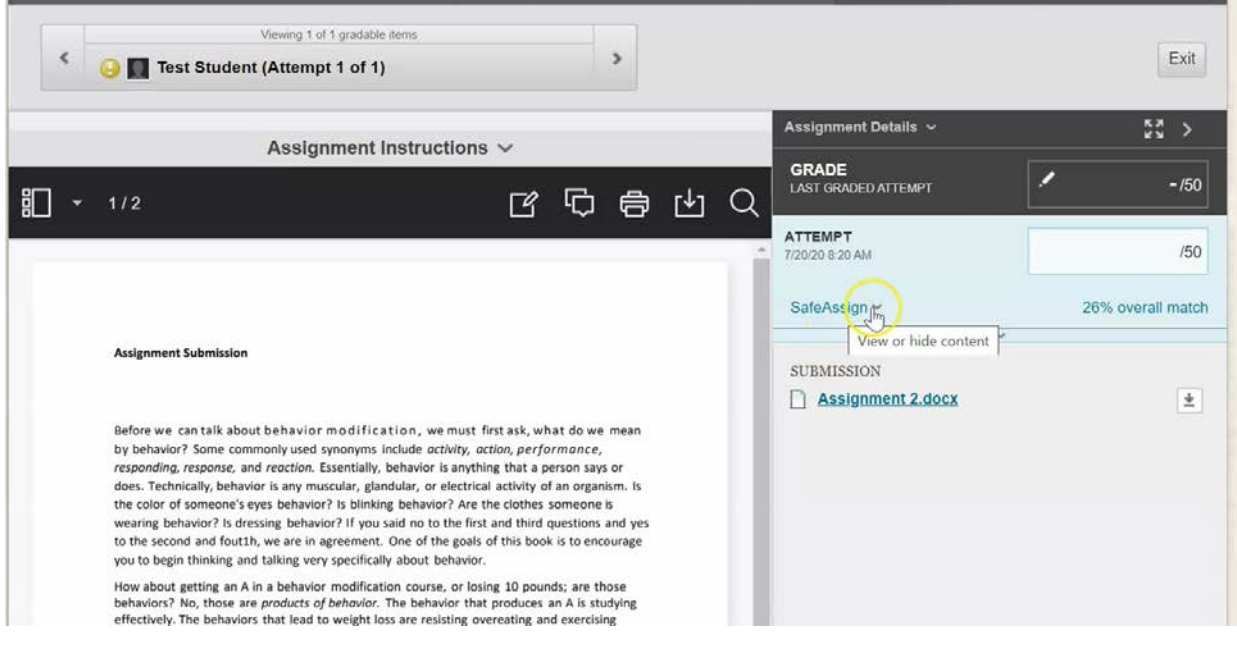

5. To view details of this report, click the down arrow beside SafeAssign, and choose view **Originality Report.**

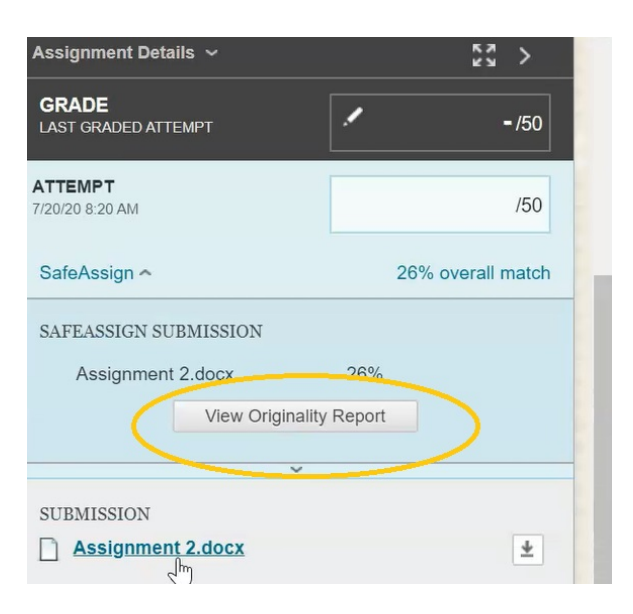

6. This now shows the students homework submission with areas highlighted that may have been plagiarized.

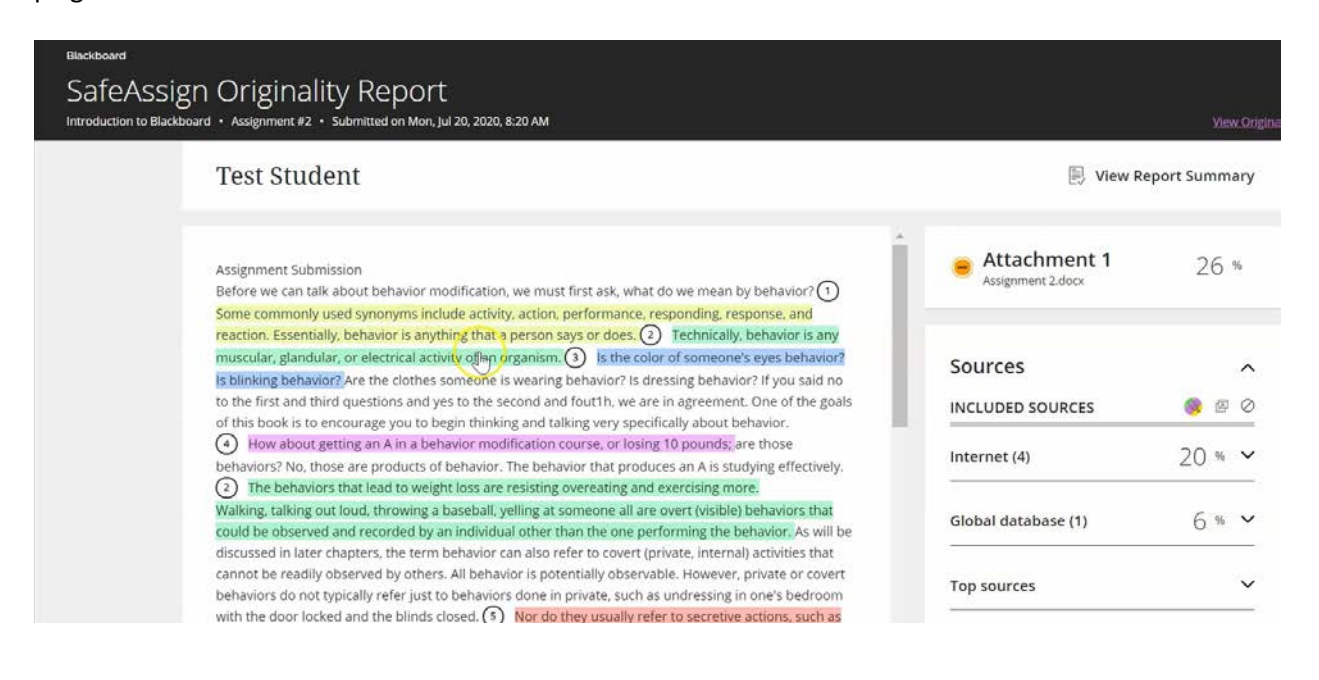

7. On the right hand side, it indicates where those matches have come from and are color-coded. Click on this first down arrow where there are 4 sightings from the **Internet:** one in green highlight, one in pink highlight, one in blue, and one highlighted in purple.

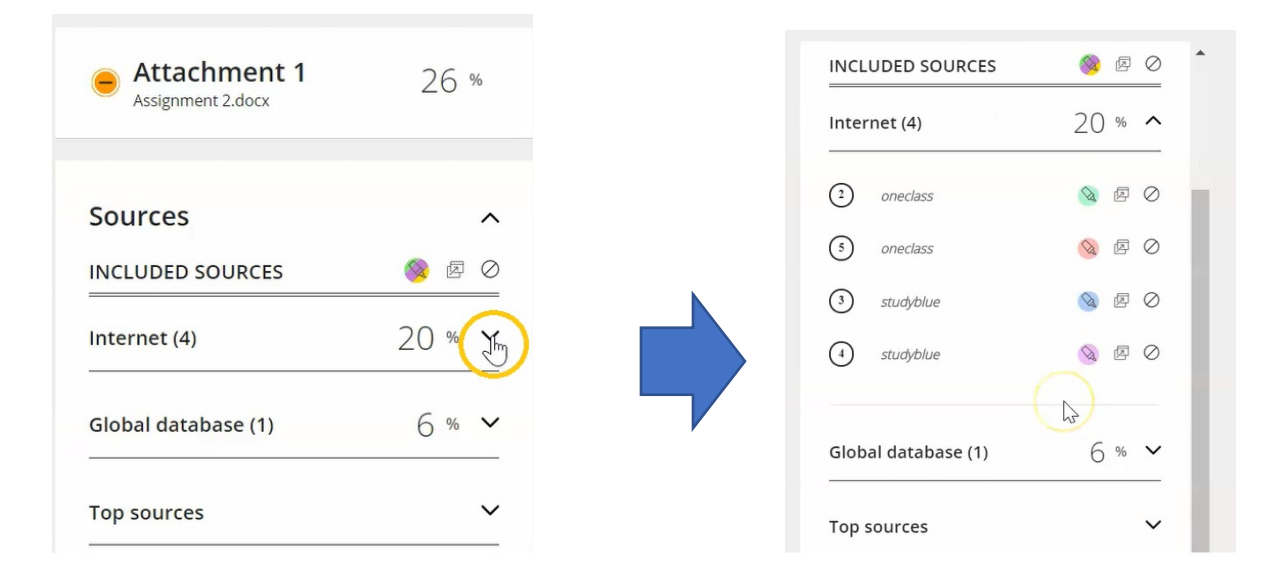

8. Under "Global database", it's the highlight in yellow that was flagged for this area

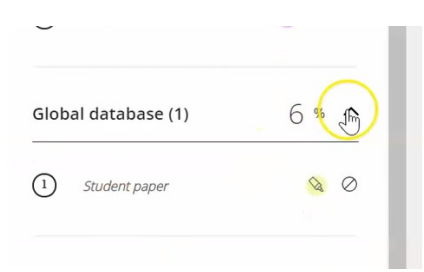

9. You can now go through (as a faculty member), to ensure that these areas have been cited properly, or if this is in fact a case of plagiarism.

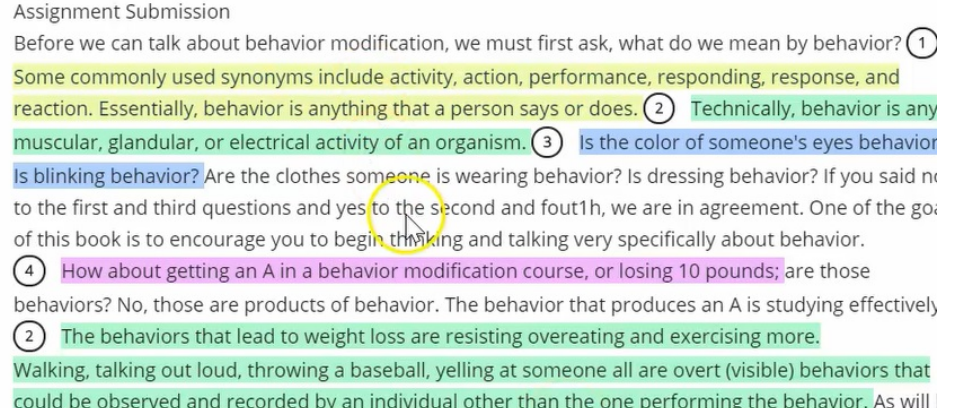

By giving the student two opportunities to submit their assignment you simply need to review and grade the second attempt.